Dell EqualLogic Storage Management Pack Suite Version 5.0 für Microsoft System Center Operations Manager und System Center Essentials Benutzerhandbuch

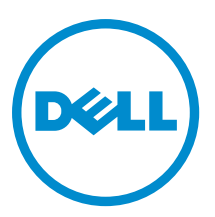

# Anmerkungen, Vorsichtshinweise und Warnungen

ANMERKUNG: Eine ANMERKUNG liefert wichtige Informationen, mit denen Sie den Computer besser einsetzen Ø können.

VORSICHT: Ein VORSICHTSHINWEIS macht darauf aufmerksam, dass bei Nichtbefolgung von Anweisungen eine Beschädigung der Hardware oder ein Verlust von Daten droht, und zeigt auf, wie derartige Probleme vermieden werden können.

WARNUNG: Durch eine WARNUNG werden Sie auf Gefahrenquellen hingewiesen, die materielle Schäden, Verletzungen oder sogar den Tod von Personen zur Folge haben können.

#### **©** 2013 Dell Inc. Alle Rechte vorbehalten.

In diesem Text verwendete Marken: Dell™, das Dell Logo, Dell Boomi™, Dell Precision™, OptiPlex™, Latitude™, PowerEdge™, PowerVault™, PowerConnect™, OpenManage™, EqualLogic™, Compellent,™ KACE™, FlexAddress™, Force10™, Venue™ und Vostro™ sind Marken von Dell Inc. Intel®, Pentium®, Xeon®, Core® und Celeron® sind eingetragene Marken der Intel Corporation in den USA und anderen Ländern. AMD® ist eine eingetragene Marke und AMD Opteron™, AMD Phenom™ und AMD Sempron™ sind Marken von Advanced Micro Devices, Inc. Microsoft®, Windows®, Windows Server®, Internet Explorer®, MS-DOS®, Windows Vista® und Active Directory® sind Marken oder eingetragene Marken der Microsoft Corporation in den USA und/oder anderen Ländern. Red Hat® und Red Hat® Enterprise Linux® sind eingetragene Marken von Red Hat, Inc. in den USA und/oder anderen Ländern. Novell® und SUSE® sind eingetragene Marken von Novell Inc. in den USA und anderen Ländern. Oracle® ist eine eingetragene Marke von Oracle Corporation und/oder ihren Tochterunternehmen. Citrix®, Xen®, XenServer® und XenMotion® sind eingetragene Marken oder Marken von Citrix Systems, Inc. in den USA und/oder anderen Ländern. VMware®, vMotion®, vCenter®, vCenter SRM™ und vSphere® sind eingetragene Marken oder Marken von VMWare, Inc. in den USA oder anderen Ländern. IBM® ist eine eingetragene Marke von International Business Machines Corporation.

2013 - 11

Rev. A02

# Inhaltsverzeichnis

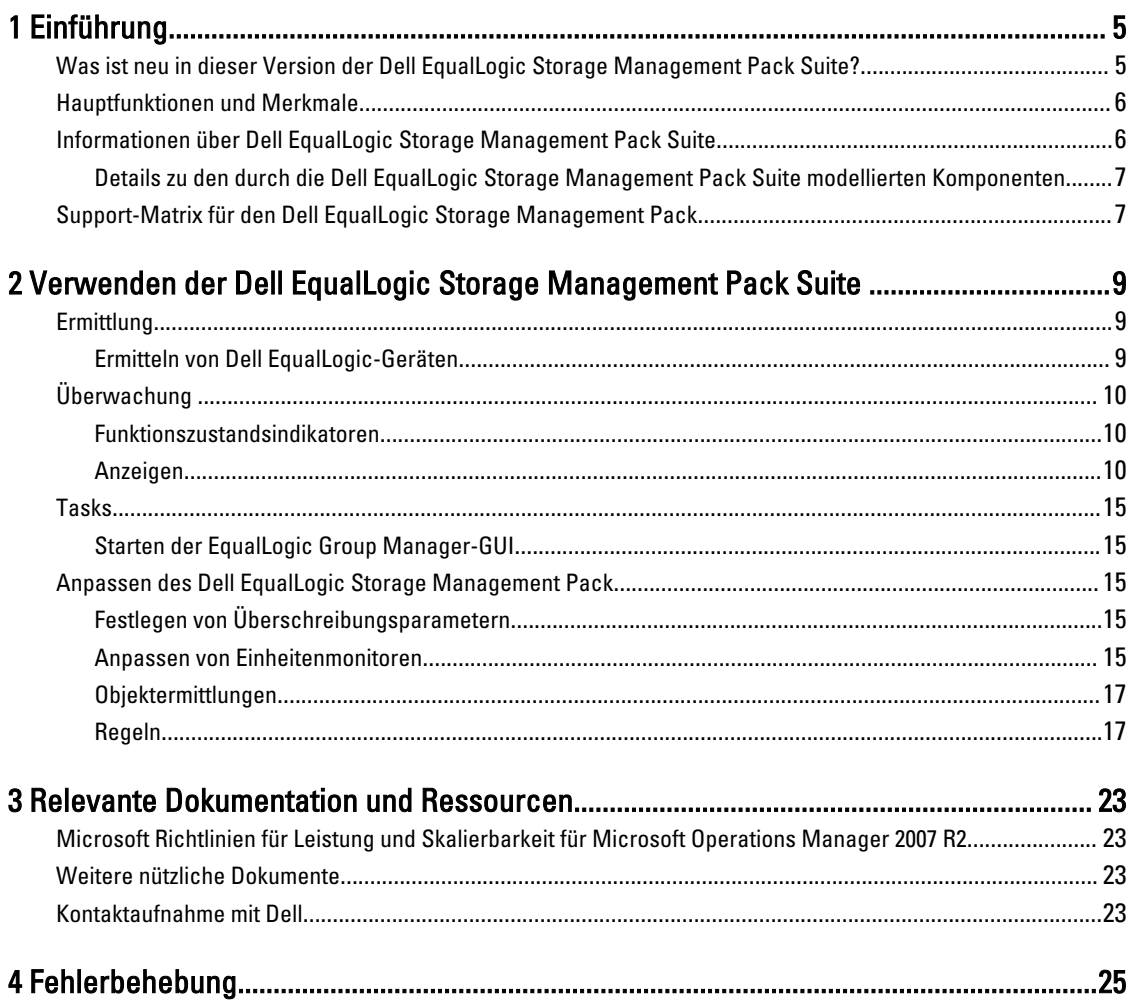

# <span id="page-4-0"></span>Einführung

Die Integration der Dell EqualLogic Storage Management Pack Suite Version 5.0 in die Umgebungen von Microsoft System Center 2012 R2 Operations Manager, Microsoft System Center 2012 SP1 Operations Manager, System Center 2012 Operations Manager, System Center Operations Manager 2007 R2 und Microsoft System Center Essentials (SCE) 2010 ermöglicht es Ihnen, Ihre Dell EqualLogic PS Series Speicher-Arrays (EqualLogic Speicher-Arrays) zu überwachen und ihre Verfügbarkeit zu gewährleisten.

VORSICHT: Führen Sie die in diesem Dokument genannten Verfahren zum Schutz vor Datenbeschädigung und/ oder -verlust nur dann aus, wenn Sie über das entsprechende Wissen und die nötige Erfahrung bei der Verwendung von Microsoft Windows-Betriebssystemen sowie Microsoft System Center 2012 R2 Operations Manager, Microsoft System Center 2012 SP1 Operations Manager, Microsoft System Center 2012 Operations Manager, Microsoft System Center Operations Manager 2007 R2 und Microsoft System Center Essentials 2010 verfügen.

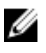

ANMERKUNG: Alle in diesem Handbuch enthaltenen Verweise auf Operations Manager gelten für Microsoft System Center 2012 R2 Operations Manager, Microsoft System Center 2012 SP1 Operations Manager, Microsoft System Center 2012 Operations Manager, Microsoft System Center Operations Manager 2007 R2 und Microsoft System Center Essentials 2010, sofern nicht anders angegeben.

Die in der selbstextrahierenden ausführbaren Datei enthaltene readme (Infodatei) enthält die aktuellsten Informationen zum Management Pack sowie Informationen zu bekannten Problemen. Die aktuelle Infodatei steht unter dell.com/ support/manuals zur Verfügung.

### Was ist neu in dieser Version der Dell EqualLogic Storage Management Pack Suite?

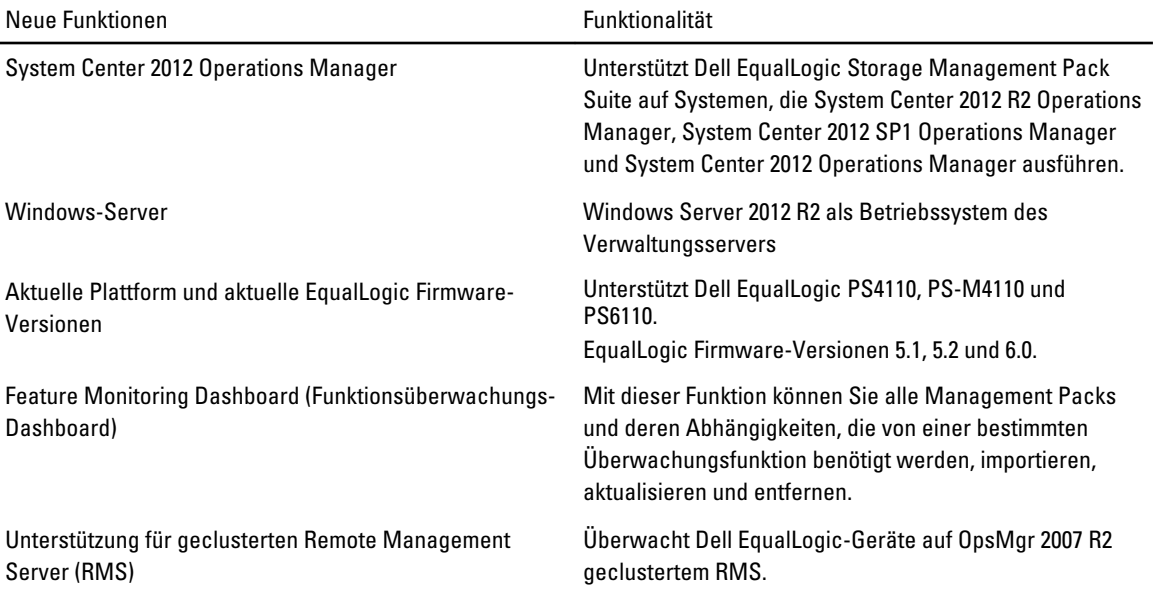

1

<span id="page-5-0"></span>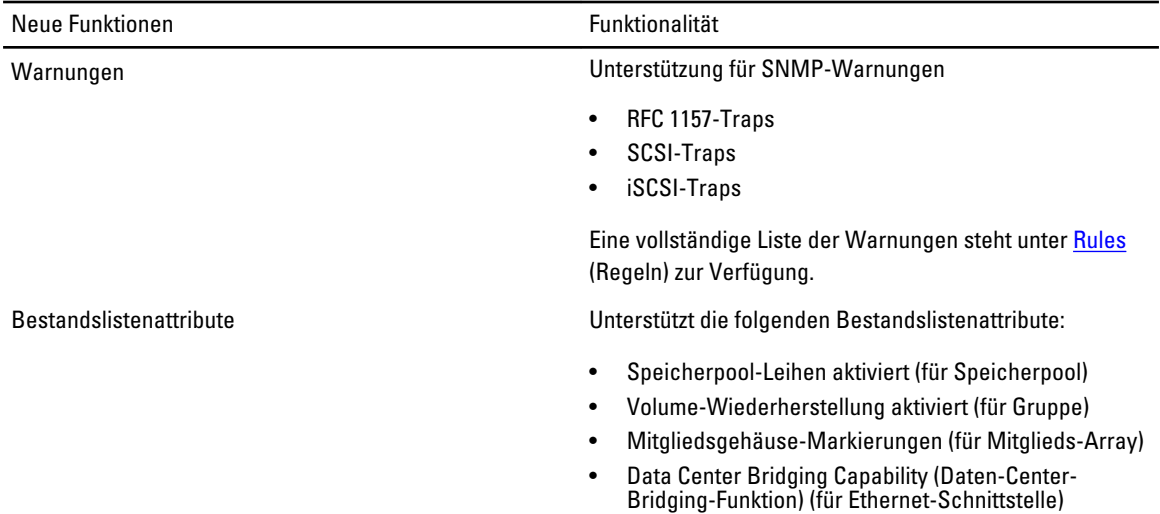

## Hauptfunktionen und Merkmale

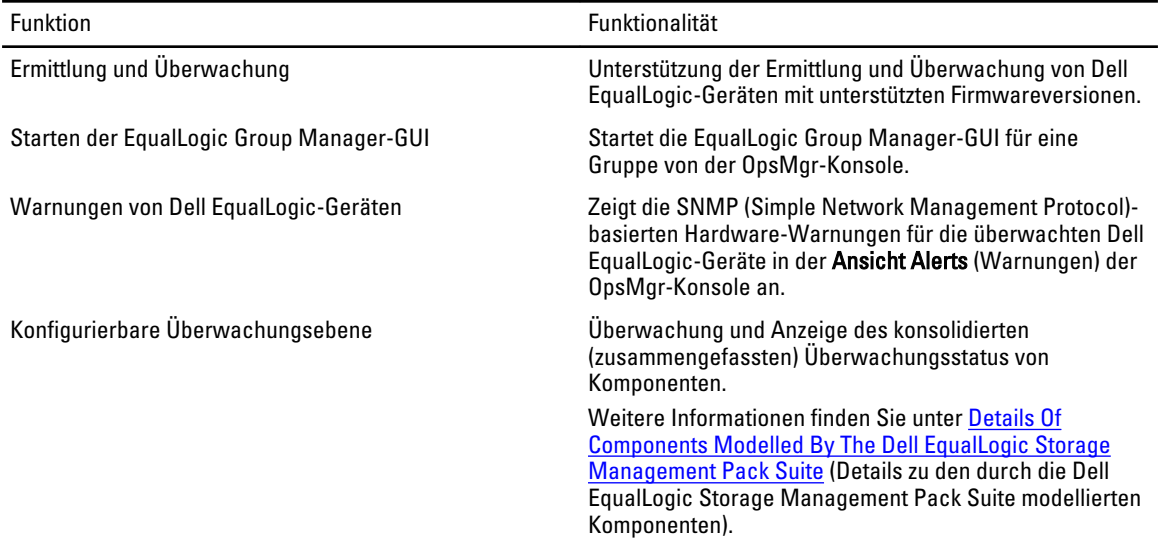

### Informationen über Dell EqualLogic Storage Management Pack Suite

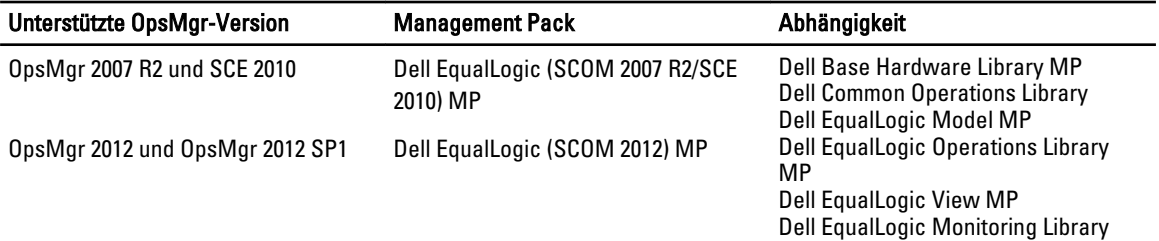

<span id="page-6-0"></span>Unterstützte OpsMgr-Version Management Pack Abhängigkeit

Dell EqualLogic Detailed Monitoring On - Overrides Management Pack

#### Details zu den durch die Dell EqualLogic Storage Management Pack Suite modellierten Komponenten

Die Dell EqualLogic Storage Management Pack Suite besteht aus skalierbarer und detaillierter Funktion. Die folgende Tabelle führt die Komponenten auf, die durch jede Funktion modelliert wurden.

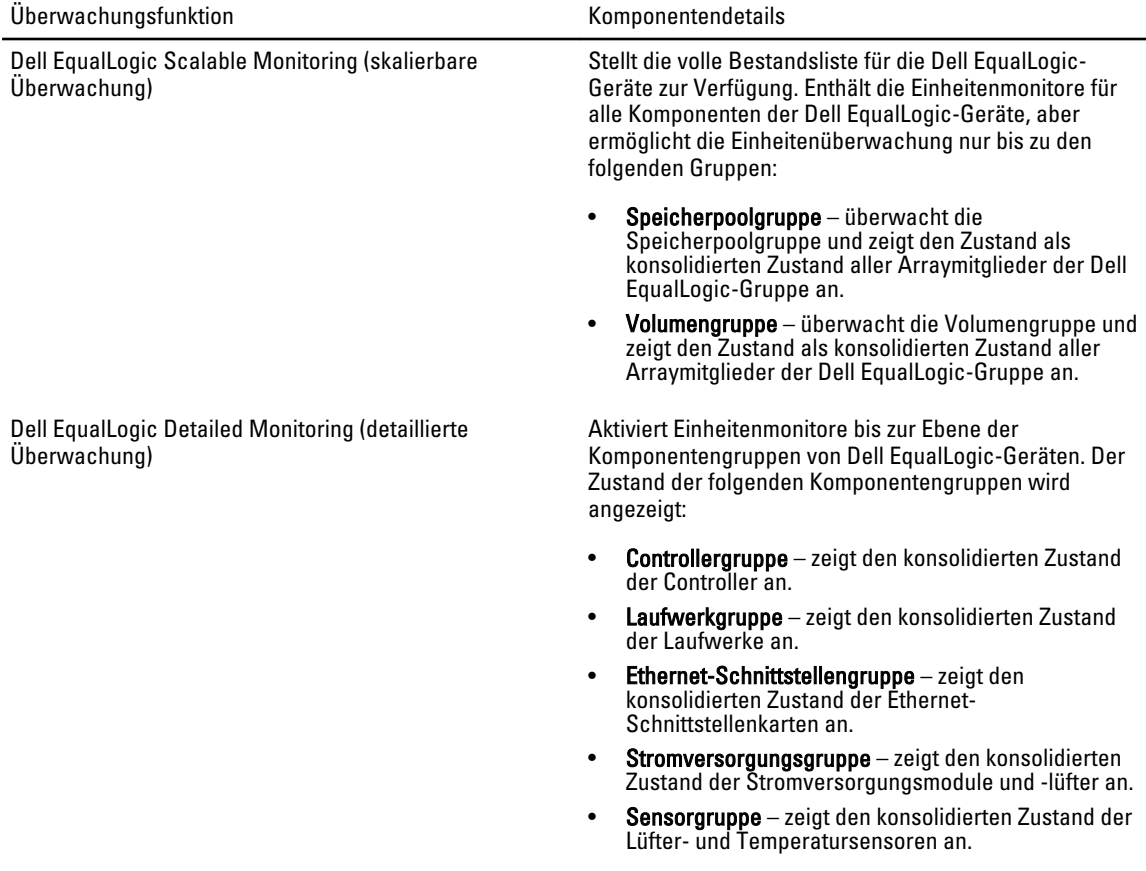

### Support-Matrix für den Dell EqualLogic Storage Management Pack

Die folgende Tabelle führt die Support-Versionen von OpsMgr, Dell EqualLogic-Geräten und EqualLogic Firmware-Versionen auf.

- Unterstützte OpsMgr-Versionen en andere andere versionen versionen versionen versionen versionen versionen versionen
	- System Center 2012 SP1 Operation Manager
	- System Center 2012 Operation Manager
	- System Center Operation Manager 2007 R2

• System Center Essentials 2010

Unterstützte EqualLogic-Controller-Firmwareversionen • 5.1.x

- 
- 5.2.x • 6.0.x
- Unerstützte Dell EqualLogic-Geräte **•** PS4000
	-
	- PS4100
	- PS4110
	- PS-M4110
	- PS5000
	- PS5500
	- PS6000 • PS6010
	- PS6100
	- PS6110
	- PS6500
	- PS6510

# <span id="page-8-0"></span>Verwenden der Dell EqualLogic Storage Management Pack Suite

Dieses Kapitel beschreibt die verschiedenen Funktionen, die Sie auf OpsMgr mittels der Dell Dell EqualLogic Storage Management Pack Suite Version 5.0 ausführen können.

Der Management Pack ermöglicht Ihnen das Folgende:

- Ermittlung und detaillierte Bestandserfassung aller EqualLogic-Gruppen. Weitere Informationen finden Sie unter Discovery (Ermittlung).
- Überwachen des Zustands der EqualLogic-Gruppen und ihrer Komponenten. Weitere Informationen finden Sie unter **[Monitoring](#page-9-0) (Überwachung).**
- Starten der EqualLogic Group Manager-GUI als Aufgabe von der OpsMgr-Konsole. Weitere Informationen finden Sie unter [Launching EqualLogic Group Manager GUI](#page-14-0) (Starten der EqualLogic Group Manager-GUI).
- Anpassen der Parameter zur Ermittlung, Überwachung und Ereignisprotokollierung der ermittelten Dell EqualLogic-Systeme und -Geräte. Weitere Informationen finden Sie unter [Customizing the EqualLogic Storage Management](#page-14-0)  [Pack](#page-14-0) (Anpassen des EqualLogic Storage Management Pack).

### **Ermittlung**

Der Management Pack ermittelt Dell EqualLogic-Geräte, die in der Liste der Network Devices (Netzwerkgeräte) von OpsMgr enthalten sind.

#### Ermitteln von Dell EqualLogic-Geräten

So ermitteln Sie ein Dell EqualLogic-Gerät:

- 1. Melden Sie sich am System mit einem Konto an, welches zur Rolle der OpsMgr-Administratoren für die Managementgruppe gehört.
- 2. Starten Sie die OpsMgr-Konsole, und klicken Sie auf Administration.
- 3. Erweitern Sie Administration  $\rightarrow$  Network Management (Netzwerkverwaltung).
- 4. Klicken Sie mit der rechten Maustaste auf Network Devices (Netzwerkgeräte) und wählen Sie aus dem Popup-Menü die Option Discovery Wizard (Ermittlungsassistent) aus.
- 5. Wählen Sie im Menü des Computer and Device Management Wizard (Computer- und Gerätemanagement-Assistenten) Network Devices (Netzwerkgeräte) aus und klicken Sie auf Next (Weiter).

Befolgen Sie die Anweisungen auf dem Bildschirm, um ihre Dell EqualLogic-Geräte zu ermitteln. Weitere Informationen finden Sie in der Microsoft Dokumentation für OpsMgr unter technet.microsoft.com.

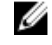

ANMERKUNG: Wenn für die Gruppe kein Management-Netzwerk konfiguriert ist, dürfen Sie nur die EqualLogic-Gruppen-IP-Adresse verwenden, um die Ermittlung der Geräte durchzuführen. Wenn das Gerät für den Management-Modus konfiguriert ist, verwenden Sie zur Ermittlung die EqualLogic-Management-IP.

## <span id="page-9-0"></span>Überwachung

Mit der Dell EqualLogic Storage Management Pack Suite Version 5.0 können Sie die ermittelten Dell EqualLogic-Geräte überwachen. Die Health Status Indicators (Funktionszustandsindikatoren) helfen Ihnen dabei, den Status Ihrer Dell EqualLogic-Geräte auf dem Netzwerk zu überwachen.

Die Überwachung von Dell EqualLogic-Geräten umfasst die folgenden Funktionen:

- Zustand der Dell EqualLogic-Gruppe und ihrer Komponenten.
	- Wenn Sie die skalierbare Funktion von Dell EqualLogic importieren, können Sie den Funktionszustand der Speicherpoolgruppe und Volumengruppe überwachen.
	- Wenn Sie die detaillierte Funktion von Dell EqualLogic importieren, können Sie den Funktionszustand von EqualLogic-Mitgliedern und seinen Komponentengruppen überwachen.
- Verarbeiten der SNMP-Warnungen für die Ereignisse, die von Dell EqualLogic-Geräten empfangen werden.

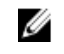

ANMERKUNG: Um Traps von einem Dell EqualLogic-Gerät auf einem Verwaltungsserver zu erhalten, muss die IP-Adresse des Verwaltungsservers der Trap-Zielliste des Geräts hinzugefügt werden. Für einen geclusterten RMS (in OpsMgr 2007 R2), fügen Sie die Cluster IP-Adresse hinzu.

#### Funktionszustandsindikatoren

Die folgende Tabelle listet die Symbole auf, die den Funktionszustand der ermittelten Dell EqualLogic-Geräte auf der OpsMgr-Konsole anzeigen. Weitere Informationen zur Schweregradverbreitung finden Sie in [State Views](#page-13-0)  (Statusanzeigen).

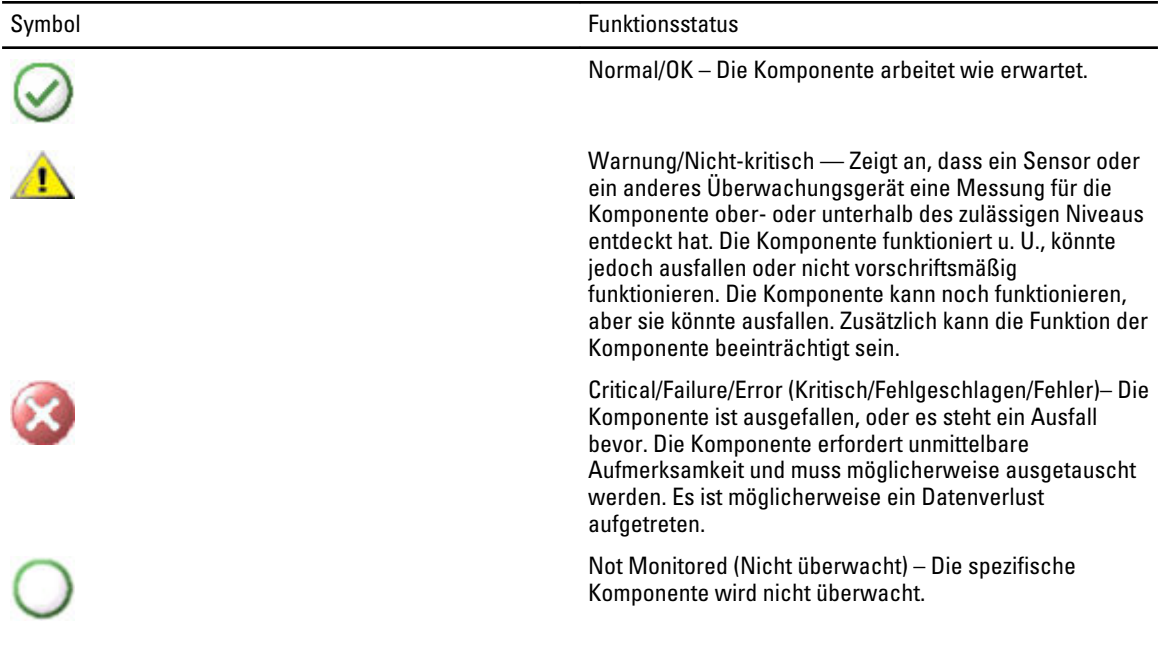

#### Anzeigen

Sie können die Dell-EqualLogic-Geräte mithilfe von verschiedenen Ansichten überwachen, die die Dell EqualLogic Storage Management Pack Suite auf der OpsMgr-Konsole bereitstellt.

#### Dazu gehören:

- Warnungsanzeigen
- Übersichtsanzeigen
- **[Statusanzeigen](#page-13-0)**

#### Warnungsanzeigen

Die Ansichten Alerts (Warnungen) zeigt Warnungen für die folgenden Ereignisse an:

- SNMP-Traps, die von den einzelnen Dell EqualLogic-Geräten, die Sie überwachen, empfangen werden. Warnungen sind der Ethernet-Schnittstellenkarte des Geräts zugeordnet.
- Benachrichtigungen über Zustandsänderungen von den Einheitenmonitoren der Volumes- und Laufwerkgruppen. Diese Warnungen gelten automatisch als gelöst, wenn der Zustand der Gruppen wieder zu normal wechselt.
- Incorrect installation of the Dell EqualLogic Storage Management Pack Suite. (Inkorrekte Installation der Dell EqualLogic Storage Management Pack Suite.) Diese Warnung wird automatisch aufgehoben, wenn Sie die Installation repariert haben.

ANMERKUNG: Wenn Sie eine automatisch aufhebbare Warnung manuell schließen, wird sie aus der Ansicht Ø Alerts (Warnungen) der OpsMgr-Konsole gelöscht und nicht mehr erzeugt.

#### Anzeigen von Warnungen auf der OpsMgr-Konsole

So zeigen Sie die Warnungen für die von Ihnen überwachten Dell EqualLogic-Geräten an:

- 1. Klicken Sie in der OpsMgr-Konsole auf Monitoring (Überwachung).
- 2. Navigieren Sie im Fenster Monitoring (Überwachung) zum Ordner Dell.
- 3. Erweitern Sie Alerts View (Warnungsansicht) → EqualLogic Device Alerts (EqualLogic-Gerätewarnungen). In der OpsMgr-Konsole werden die Warnhinweise für alle Arrays angezeigt, die Sie im Fenster EqualLogic Device Alerts (EqualLogic-Gerätewarnungen) überwachen. Diese Warnmeldungen erfüllen die Kriterien, die Sie im Fenster Authoring festgelegt haben, wie z.B. Schweregrad, Lösungszustand, Alter oder Warnhinweise, die Ihnen zugewiesen sind.
- 4. Wählen Sie eine Warnung aus, um Details im Fenster Alert Details (Warnungsdetails) anzuzeigen.

#### Verwenden des benutzerdefinierten Felds für SNMP-Warnungen

Sie können das Custom Field 1 (Benutzerdefiniertes Feld 1) verwenden, um SNMP-Warnungen, die von einer EqualLogic-Gruppe oder einem -Mitglied empfangen werden, anzuzeigen. Das Custom Field 1 (Benutzerdefiniertes Feld 1) besteht aus einer Kombination des EqualLogic-Gruppennamens und des EqualLogic-Mitgliednamens, die jeder Warnung hinzugefügt wird. Sie können die Alerts Views (Anzeige der Warnungen) nach diesem Feld sortieren, um die Warnungen, die sich auf eine bestimmte EqualLogic-Gruppe beziehen, aufzulisten.

#### Übersichtsanzeigen

Die Ansicht Diagram (Übersichtsanzeige) zeigt eine hierarchische und grafische Darstellung aller Dell EqualLogic-Geräte, die vom Dell EqualLogic Storage Management Pack ermittelt und überwacht werden. In der Ansicht Diagram (Übersichtsanzeige) werden Symbole für die verschiedenen Komponenten der Dell EqualLogic-Gruppe angezeigt.

#### Anzeigen von Übersichten auf der OpsMgr-Konsole

So zeigen Sie Übersichten auf der OpsMgr-Konsole an:

- 1. Starten Sie die OpsMrg-Konsole, und klicken Sie auf Monitoring (Überwachen).
- 2. Wechseln Sie im Fenster Monitoring (Überwachen) auf der linken Seite zum Ordner Dell.
- 3. Erweitern Sie Diagram Views (Übersichtsanzeigen). Die folgenden Optionen sind verfügbar:
	- Vollständige Übersichtsanzeige
	- [EqualLogic Übersichtsanzeige](#page-12-0)
- 4. Wählen Sie aus den folgenden Optionen aus.

Der rechte Bereich zeigt die hierarchische und grafische Darstellung des ausgewählten Dell-Geräts an.

5. Wählen Sie aus der Übersicht eine Komponente aus, um Details im Fenster Detail View (Detailansicht) anzuzeigen.

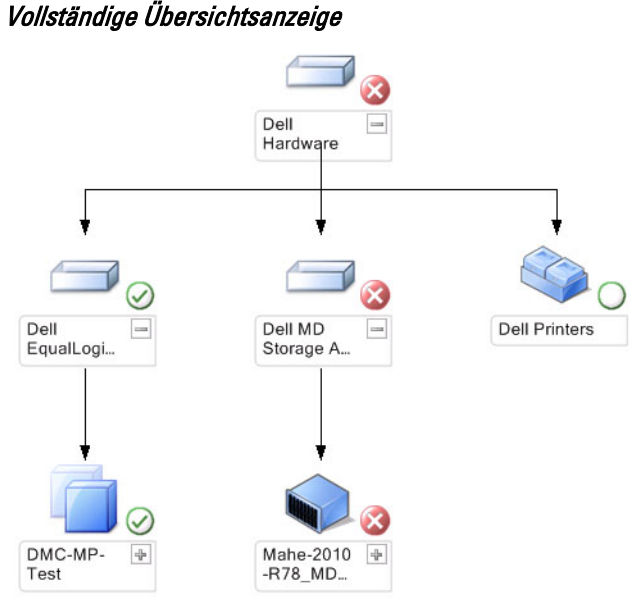

Die Ansicht Complete Diagram (Vollständige Übersicht) bietet eine grafische Darstellung aller Dell-Geräte, die von OpsMgr verwaltet werden, und ermöglicht Ihnen, den Status einzelner Geräte und ihrer Komponenten in der Übersicht zu erweitern und zu überprüfen. Der Stammknoten für diese Ansicht ist die Gruppe Dell Hardware.

#### <span id="page-12-0"></span>EqualLogic Übersichtsanzeige

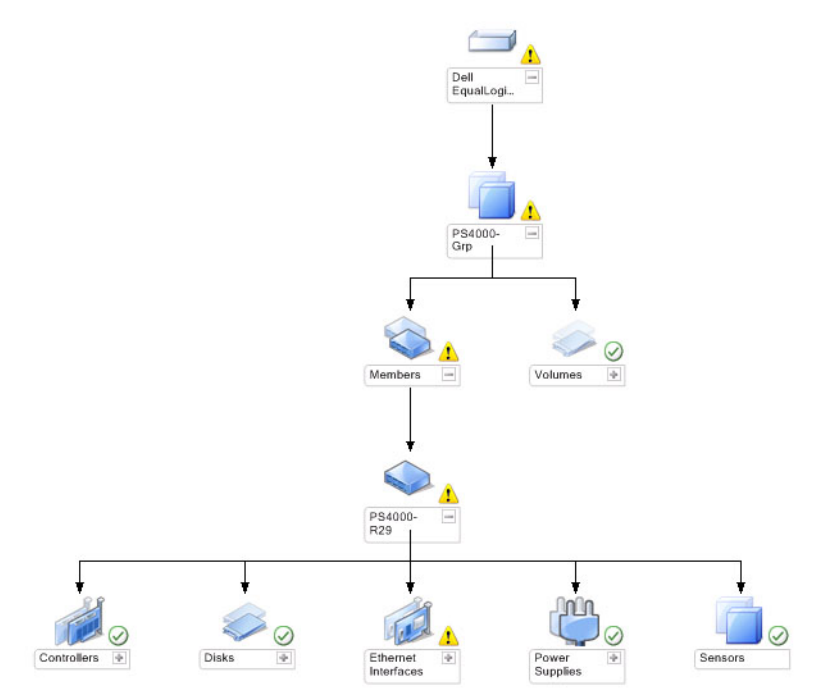

Die Ansicht EqualLogic Diagram (EqualLogic Übersicht) bietet eine grafische Darstellung aller Dell EqualLogic-Geräte, die von OpsMgr verwaltet werden, und ermöglicht Ihnen, den Status einzelner Geräte und ihrer Komponenten in der Übersicht zu erweitern und zu überprüfen. Der Stammknoten für diese Ansicht ist die Gruppe Dell EqualLogic.

Wenn Sie nur die Dell EqualLogic Scalable Feature (Dell EqualLogic skalierbare Funktion) importieren, werden alle Komponenten angezeigt, aber die Überwachung kann nur bis zur Speicherpool- und Volumengruppe durchgeführt werden.

Wenn Sie die Dell EqualLogic Detailed Feature (Dell EqualLogic detaillierte Funktion) importieren, werden alle Komponenten angezeigt, und die Überwachung findet bis zur Ebene der Komponentengruppe statt.

Die Anzeige Diagram (Diagramm) zeigt die folgende Hierarchie der EqualLogic-Speicherarrays und ihrer Komponenten unter der Dell EqualLogic-Gruppe an:

- EqualLogic-Gruppe
	- Speicherpoolgruppe
		- Speicherpool(s)
	- Volumengruppe

Die folgende Hierarchie wird unter jedem Storage Pool (Speicherpool) angezeigt:

- Mitglied
	- Controllergruppe
	- Laufwerksgruppe
	- Ethernet-Schnittstellengruppe
	- Stromversorgungsgruppe
	- Sensorengruppe

#### <span id="page-13-0"></span>Health Status (Funktionsstatus) in den Übersichtsanzeigen

Die folgende Tabelle zeigt ausführliche Informationen zu den einzelnen Gruppen in der Übersichtsanzeige und dem Dell EqualLogic Storage Management Pack an:

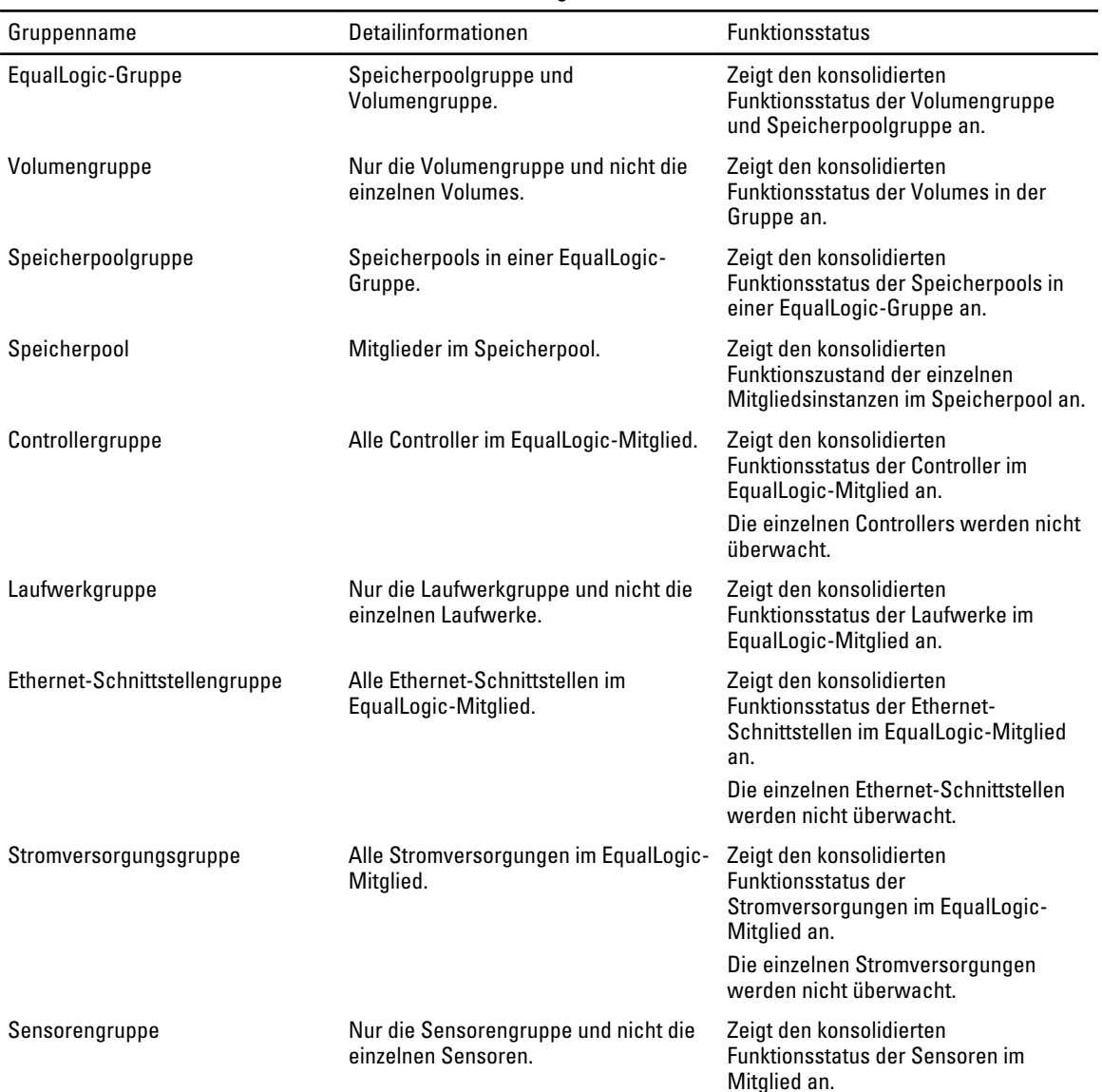

#### Tabelle 1. Health Status (Funktionsstatus) in den Übersichtsanzeigen

#### Statusanzeigen

Die Anzeigen State (Zustand) zeigen den Gesamtzustand aller EqualLogic-Gruppen an, darunter auch den Zustand der Volumengruppe und Speicherpoolgruppe.

#### Zugreifen auf die Statusanzeigen

So greifen Sie auf die State Views (Statusanzeigen) zu:

- 1. Klicken Sie in der OpsMgr-Konsole auf Monitoring (Überwachen).
- 2. Navigieren Sie im Fenster Monitoring (Überwachung) zum Ordner Dell und klicken Sie zur Anzeige der verschiedenen Ansichten den Ordner an.
- <span id="page-14-0"></span>3. Klicken Sie auf State View (Statusanzeigen) → EqualLogic Devices (EqualLogic-Geräte). Die OpsMgr-Konsole zeigt den Zustand aller von Ihnen überwachten Dell EqualLogic-Gruppen im rechten Fensterbereich an.
- 4. Wählen Sie das Gerät aus, um die Details im Fenster Detail View (Detailansicht) anzuzeigen.

### Tasks

### Starten der EqualLogic Group Manager-GUI

Sie können die EqualLogic-Group Manager-GUI im Bereich Tasks (Aufgaben) der OpsMgr-Konsole starten.

Wenn Sie eine EqualLogic-Gruppe in der Diagram Views (Übersichtsanzeigen) oder der State Views (Statusanzeigen) auswählen, wird die Aufgabe EqualLogic-Group Manager-GUI starten (EqualLogic-Group Manager-GUI starten) unter Dell EqualLogic Member Group Tasks (Aufgaben für die Dell EqualLogic-Mitgliedergruppe) im Fenster Tasks (Aufgaben) angezeigt.

Klicken Sie auf Launch EqualLogic Group Manager GUI (EqualLogic-Group Manager-GUI starten), um verschiedene Funktionen mit der EqualLogic-Gruppe auszuführen.

### Anpassen des Dell EqualLogic Storage Management Pack

Sie können den Dell EqualLogic Storage Management Pack durch Überschreibungen individuell einrichten.

#### Festlegen von Überschreibungsparametern

So legen Sie Überschreibungsparameter für Management Pack-Objekte fest:

- 1. Starten Sie die OpsMgr-Konsole, und klicken Sie auf **Authoring** (Authoring).
- 2. Erweitern Sie Authoring  $\rightarrow$  Management Pack-Objekte.
- 3. Wählen Sie das Management Pack-Objekt aus, das Sie überschreiben möchten Monitors (Monitore), Object Discoveries (Objektermittlungen) oder Rules (Regeln).
- 4. Klicken Sie mit der rechten Maustaste auf eine der Komponenten des ausgewählten Management Pack-Objekts. Wählen Sie dann im Popup-Menü Overrides (Überschreibungen)  $\rightarrow$  Override the <management pack object> (<Management Pack-Object> überschreiben).

Sie können all objects of the selected class (alle Objekte der ausgewählten Klasse), for all groups (für alle Gruppen), specific object of the selected class (spezifisches Objekt der ausgewählten Klasse) oder for all objects of another class (für alle Objekte einer anderen Klasse) überschreiben.

Das Fenster Override Properties (Eigenschaften überschreiben) wird angezeigt.

- 5. Markieren Sie das Objekt und ändern Sie den/die Überschreibungswert(e).
- **6.** Klicken Sie auf **Apply** (Anwenden).

ANMERKUNG: Sie können auch die Einstellung Severity (Schweregrad) für die Option Rules (Regeln) ändern.

#### Anpassen von Einheitenmonitoren

Sie können die folgenden Parameter der Dell EqualLogic Storage Management Pack-Einheitenmonitoren individuell einrichten, indem Sie die folgenden Einstellungen außer Kraft setzen:

• Enabled (Aktiviert) – Ermöglicht das Aktivieren und Deaktivieren der Monitoren. Sie können die Override Setting (Einstellung für Außerkraftsetzung) auf True (Wahr) oder False (Falsch) setzen.

- Interval in Seconds (Intervall in Sekunden) Die Zeitabstände (in Sekunden), in denen das Management Pack das Dell-Gerät abfragt, um den Zustand einer Komponente zu ermitteln. Die Standardeinstellung für das Intervall in Sekunden ist 3700 (62 Minuten).
- SNMP Timeout Intervals (SNMP-Timeout-Intervalle) Die festgelegte Zeitdauer, während der der SNMP-Stack wartet, bis dieselbe Anfrage wiederholt wird. Die Standardeinstellung für das SNMP-Timeout ist 60 Sekunden.
- SNMP Retries (SNMP-Wiederholungsversuche) Anzahl der Abrufwiederholungen, die der Management Pack bei einem SNMP-Timeout durchführt. Die Standardeinstellung für SNMP-Wiederholungsversuche ist 5.

ANMERKUNG: Um eine optimale Leistung zu erzielen, wird empfohlen, für alle Einheitenmonitore denselben Ø Wert festzulegen.

#### Einheitenmonitore

#### Tabelle 2. Einheitenmonitore – Dell EqualLogic Storage Management Pack

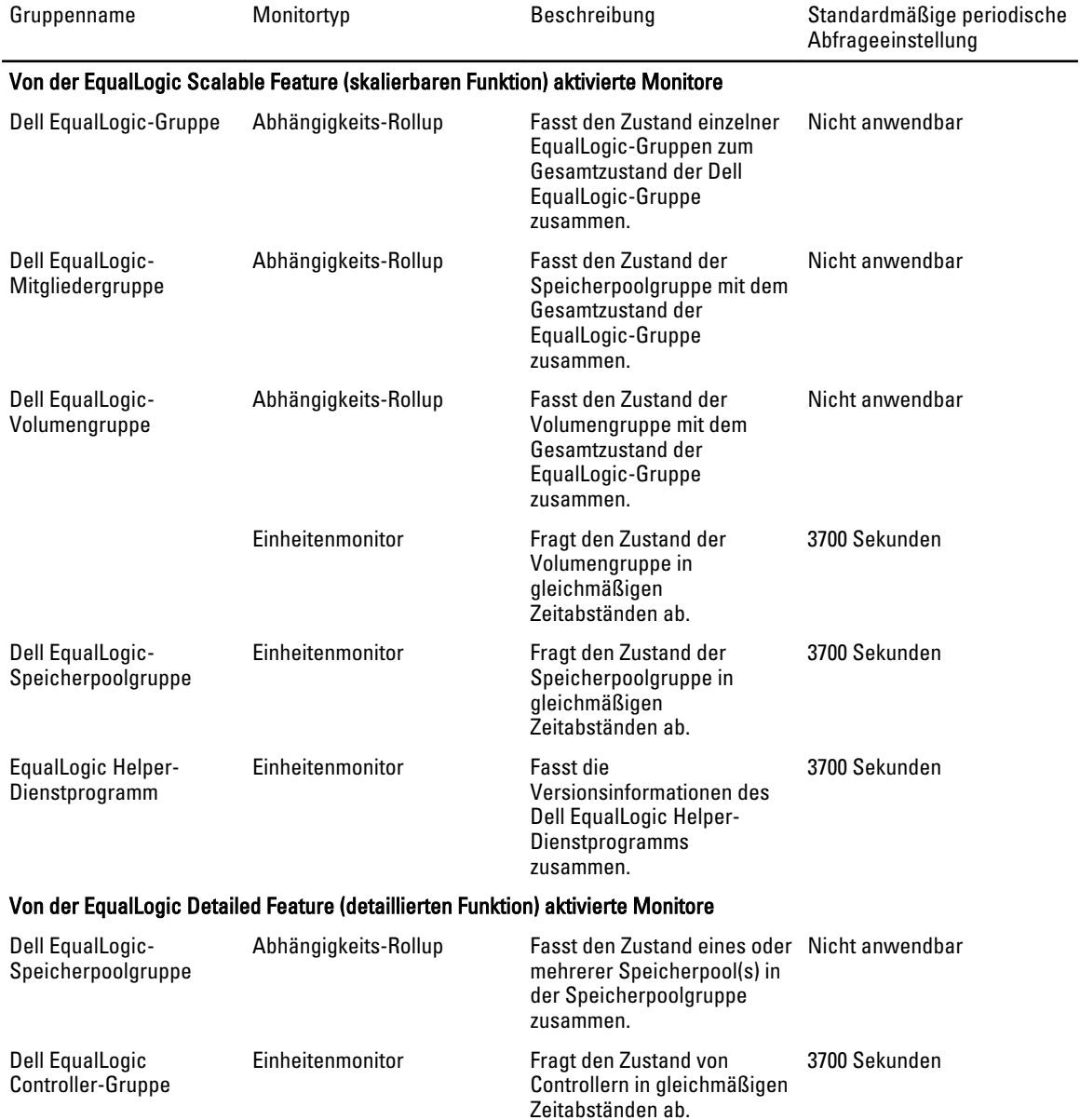

<span id="page-16-0"></span>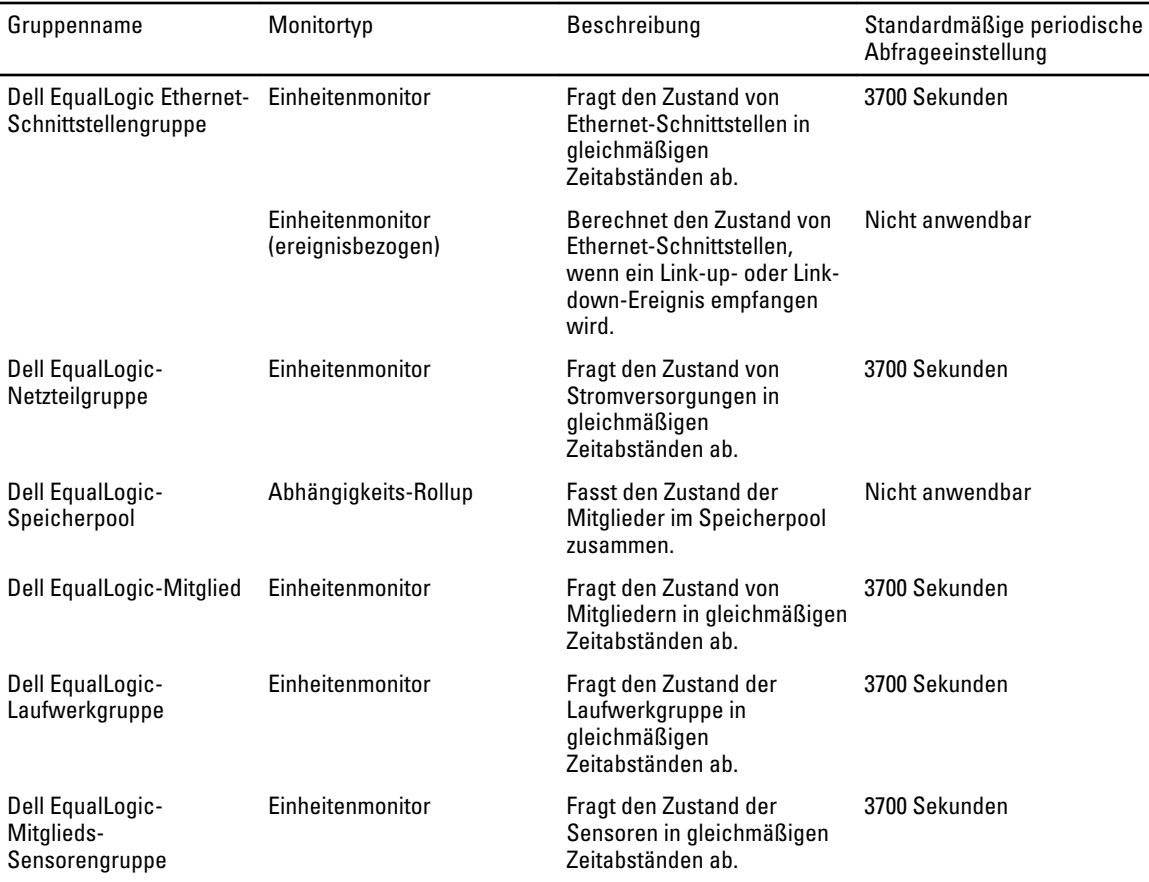

### Objektermittlungen

Durch Überschreibungen können Sie die folgenden Ermittlungsparameter des Dell EqualLogic Storage Management Packs individuell einrichten:

- Enabled (Aktiviert) Ermöglicht das Aktivieren und Deaktivieren der Ermittlung. Sie können die Einstellung Override (Überschreiben) auf True (Wahr) oder False (Falsch) setzen.
- Interval in Seconds (Intervall in Sekunden) Zeitabstände (in Sekunden), in denen das Dell Management Pack die Komponenteninstanzen und -attribute des Dell-Geräts ermittelt. Der Standardwert für dieses Attribut lautet 86399 Sekunden (24 Stunden).
- SNMP Query Timeout in Seconds (SNMP-Abfrage-Timeout in Sekunden) Die festgelegte Zeitdauer, während der der SNMP-Stack wartet, bis derselbe Abruf wiederholt wird. Die Standardeinstellung ist 4 Sekunden.
- Number of SNMP Query Retries (Anzahl der SNMP-Abrufwiederholungen) Anzahl der Abrufwiederholungen, die der Management Pack bei einem SNMP-Timeout durchführt. Die Standardeinstellung ist 3.

#### Regeln

Es gibt 36 Regeln, die SNMP-Traps vom EqualLogic-Gerät verarbeiten und als Dell EqualLogic-Warnungen in der OpsMgr-Ansicht Alerts (Warnungen) anzeigen.

In der folgenden Tabelle werden die Dell EqualLogic Alerts (Warnungen) aufgelistet.

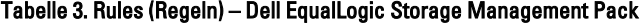

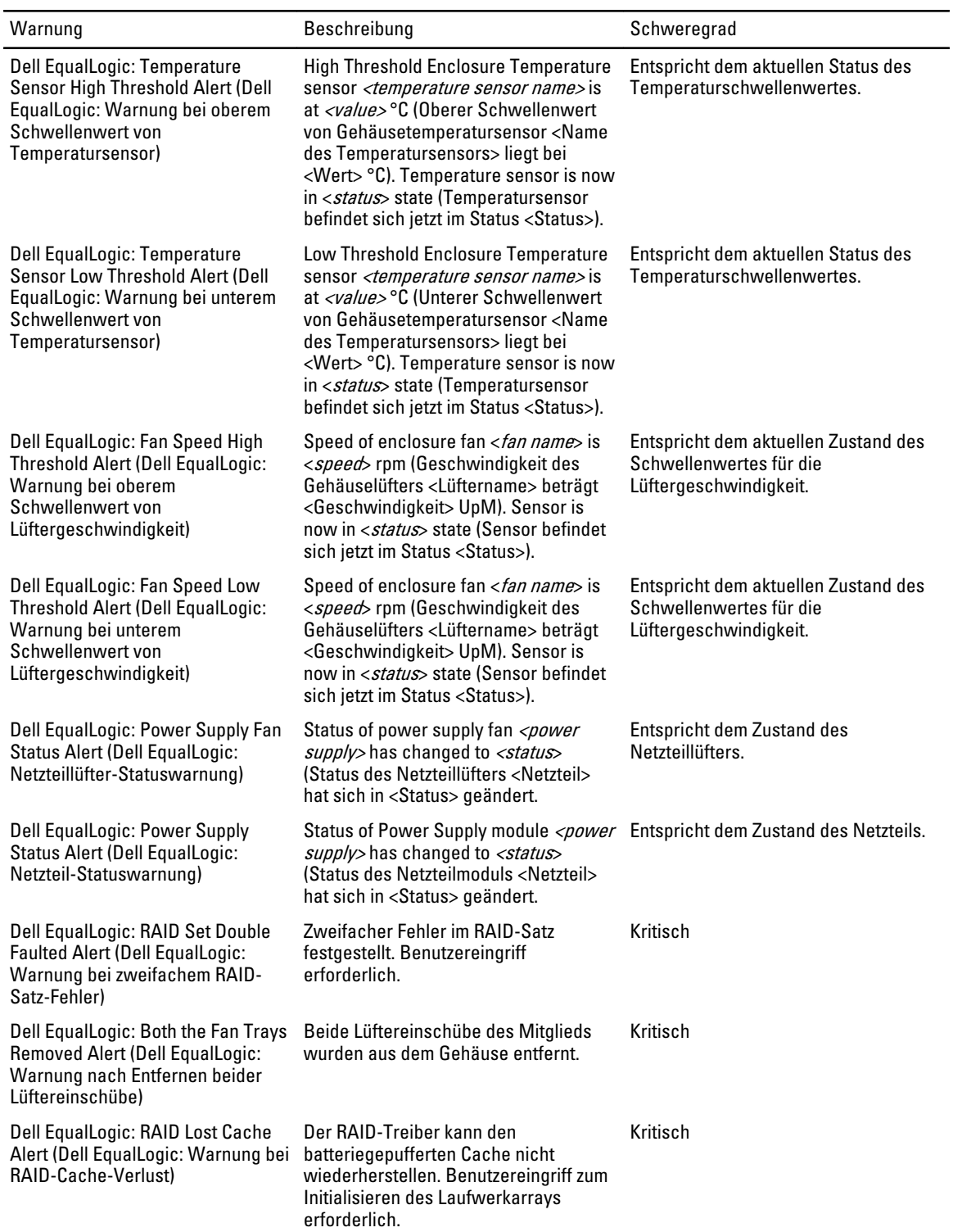

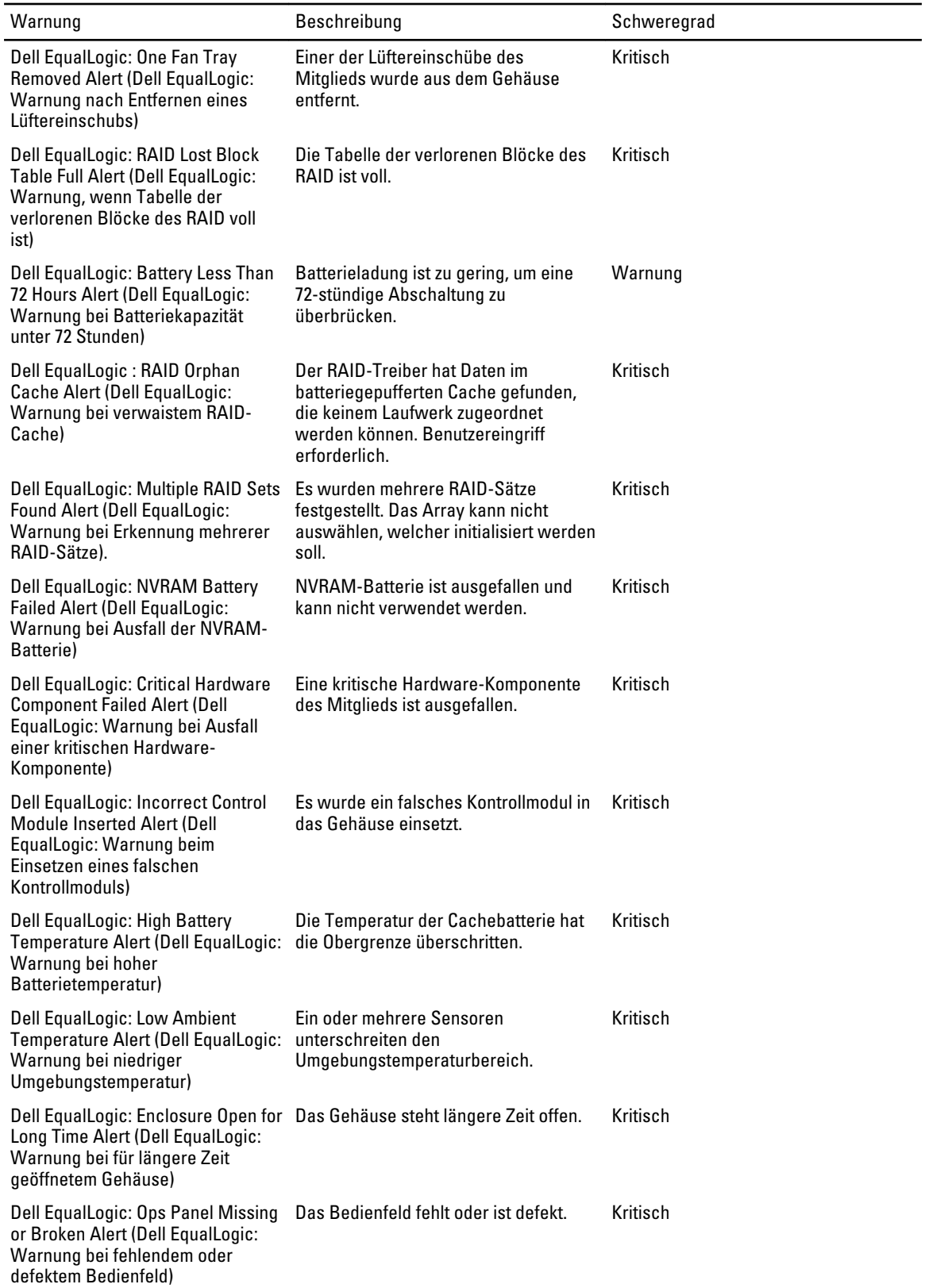

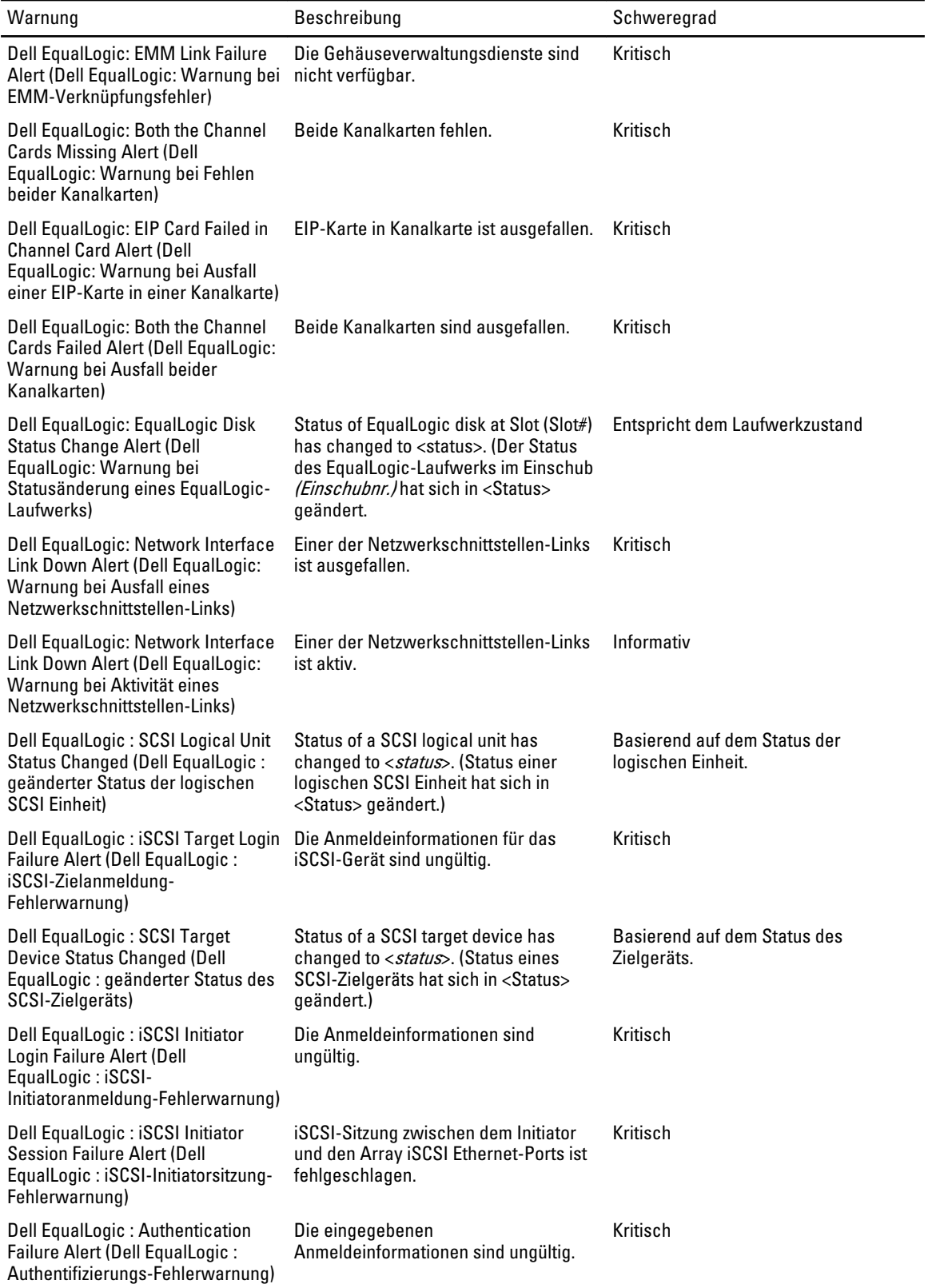

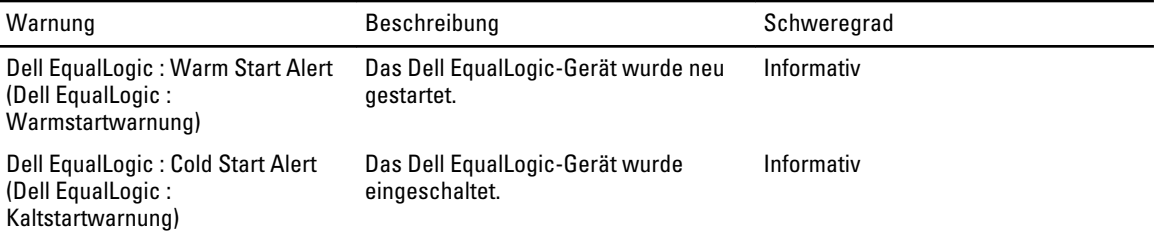

# <span id="page-22-0"></span>Relevante Dokumentation und Ressourcen

In diesem Kapitel erhalten Sie Informationen zu Dokumenten und Ressourcen, die Ihnen die Arbeit mit der Dell EqualLogic Storage Management Pack Version 5.0 erleichtern sollen.

### Microsoft Richtlinien für Leistung und Skalierbarkeit für Microsoft Operations Manager 2007 R2

Um eine optimale Leistung zu erzielen, implementieren Sie die Dell EqualLogic Storage Management Pack Suite Version 5.0 auf einer dedizierten Management Station.

Weitere Informationen zu Microsofts Empfehlungen zur Skalierbarkeit finden Sie unter support.microsoft.com/kb/975057.

### Weitere nützliche Dokumente

Neben diesem *Benutzerhandbuch* finden Sie das folgende Handbuch auf **dell.com/support/manuals**:

• Im Überblick über Dell EqualLogic-Produkte und Ressourcen finden Sie eine Übersicht über die Dell EqualLogic-Produkte.

Informationen zu den in diesem Dokument verwendeten Begriffen stehen im Glossar auf dell.com/support/manuals zur Verfügung.

Sie finden die EqualLogic-Dokumente auch unter equallogic.com/resourcecenter/documentcenter.aspx.

### Kontaktaufnahme mit Dell

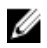

ANMERKUNG: Wenn Sie nicht über eine aktive Internetverbindung verfügen, können Sie Kontaktinformationen auch auf Ihrer Auftragsbestätigung, dem Lieferschein, der Rechnung oder im Dell-Produktkatalog finden.

Dell stellt verschiedene onlinebasierte und telefonische Support- und Serviceoptionen bereit. Da die Verfügbarkeit dieser Optionen je nach Land und Produkt variiert, stehen einige Services in Ihrer Region möglicherweise nicht zur Verfügung. So erreichen Sie den Vertrieb, den Technischen Support und den Kundendienst von Dell:

- 1. Besuchen Sie dell.com/support.
- 2. Wählen Sie Ihre Supportkategorie.
- 3. Wählen Sie das Land bzw. die Region im Drop-Down-Menü Land oder Region auswählen am oberen Seitenrand aus.
- 4. Klicken Sie je nach Bedarf auf den entsprechenden Service- oder Support-Link.

# <span id="page-24-0"></span>Fehlerbehebung

In der folgenden Tabelle werden die bekannten Probleme und die entsprechenden Lösungsvorschläge aufgelistet. Tabelle 4. Fehlerbehebung

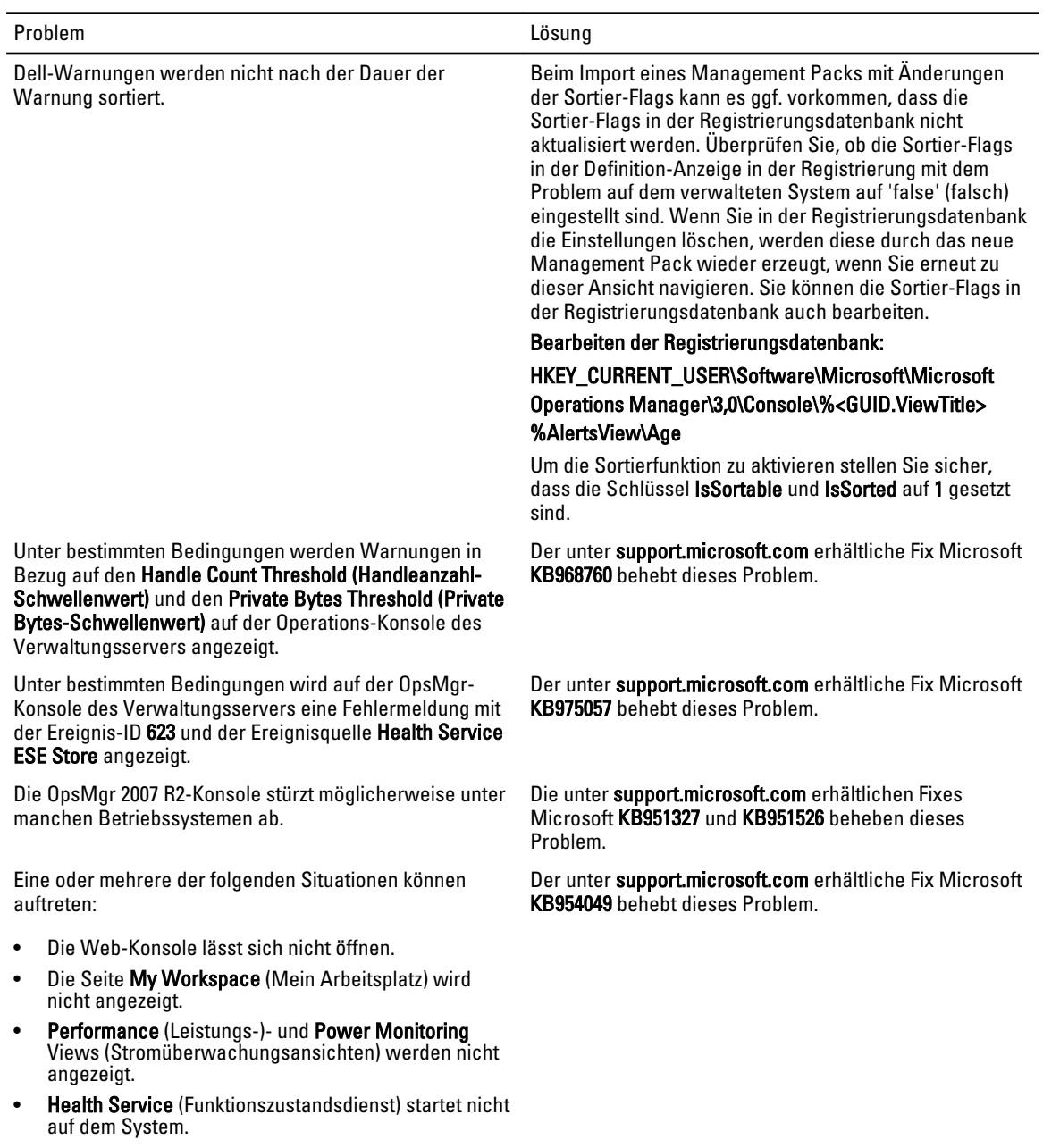

4

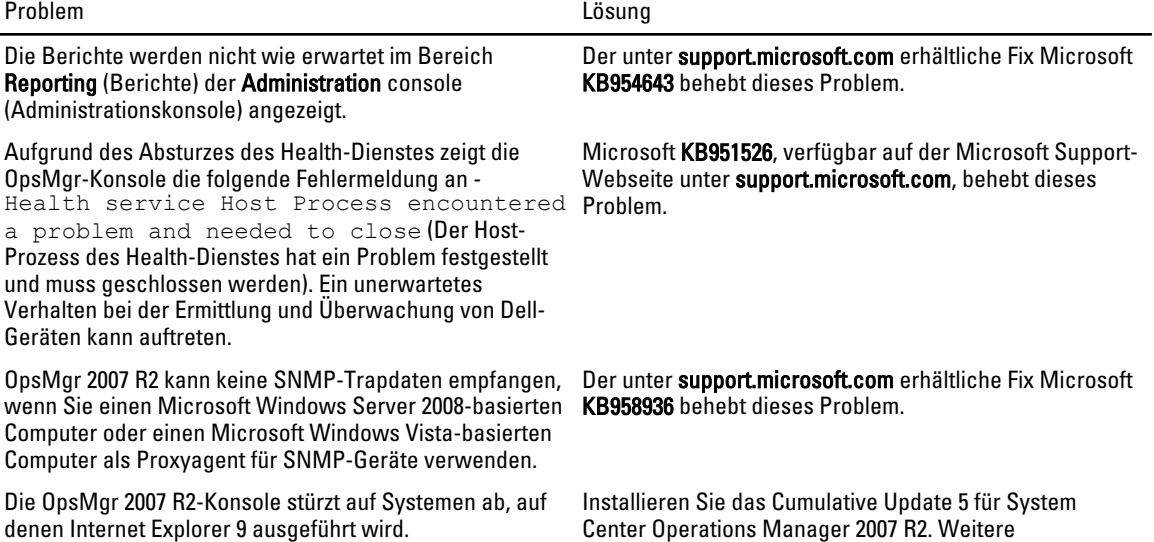

2495674.

Informationen finden Sie unter support.microsoft.com/kb/